# Accessing HSDB Content from PubChem

HSDB content is migrated to PubChem. Follow the steps below to find the HSDB content in PubChem.

1. Start a search in the PubChem search by entering a chemical name, molecular formula, CAS RN, SMILES, or InChI identifier.

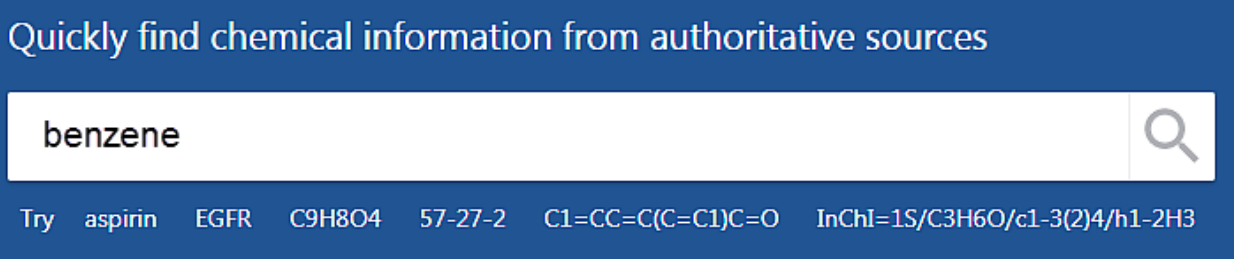

### 2. Select the "Best Match" compound

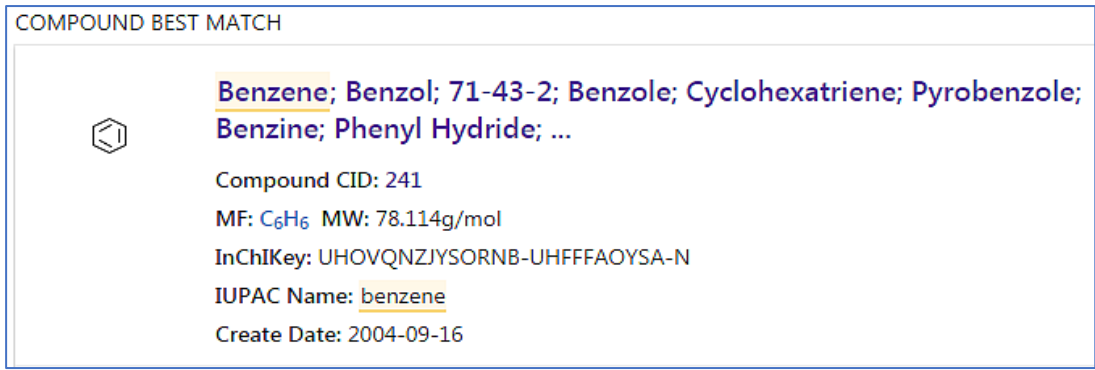

3. HSDB content is distributed in the sections and fields in PubChem. Use the accordion style menu to expand/collapse the sections. Use "Ctrl F" shortcut key to find the field name.

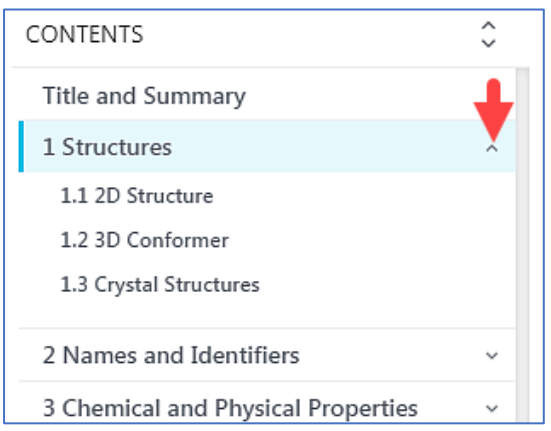

## 4. **IMPORTANT!** How to find **HSDB-ONLY** content

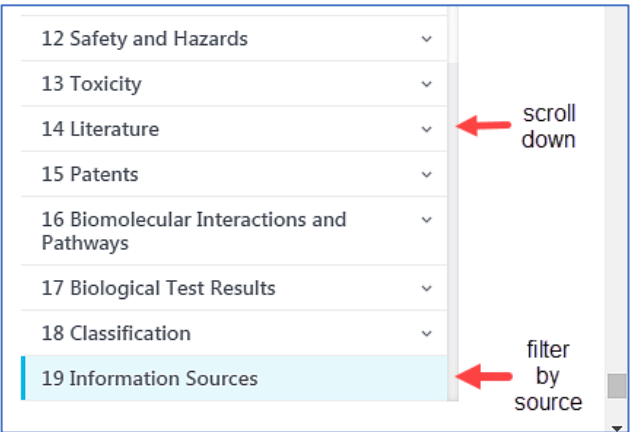

#### **STEP 1**: Scroll down to the **LAST** section "**Information Sources**"

**STEP 2**: Go to "Information Sources", expand the "FILTER BY SOURCE" menu

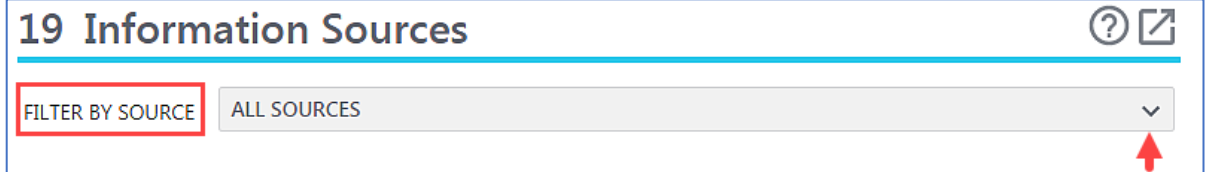

## **STEP 3**: Select HSDB under the TOXNET sources.

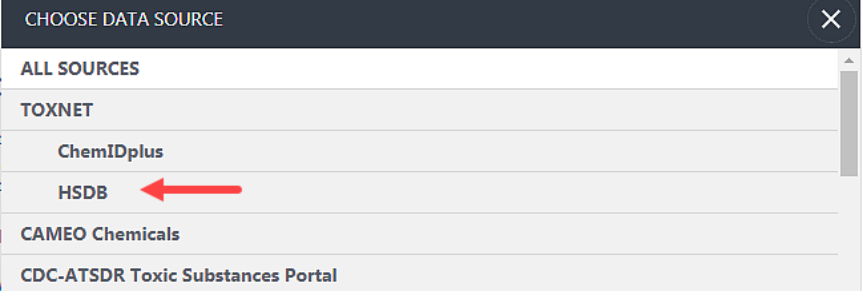

Applying this filter will allow you to access HSDB-only content in PubChem.

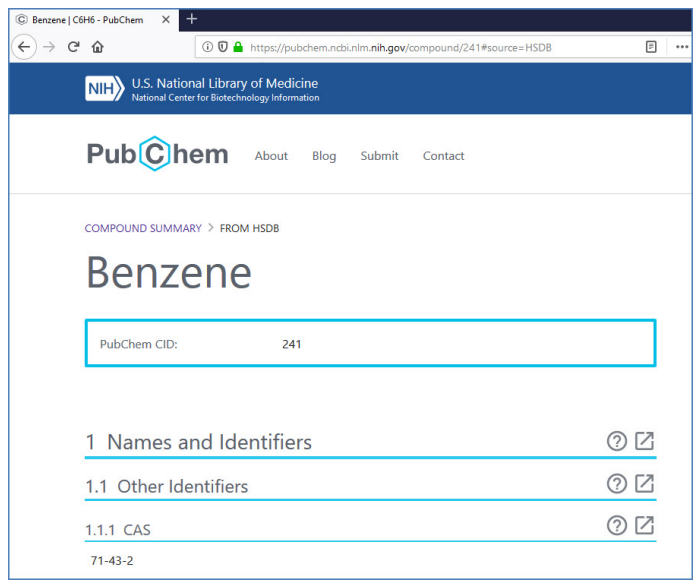